## **WarpVM**<sup>™</sup>AWS Quickstart Guide

## **STEP 1**

Launch an instance from the *Warp*VM AMI

- **a.** Select the c4.2xlarge instance type, as this is the only type supported.
- **b.** Select the desired VPC and subnet for your instance. Note that the eth0 interface will be your dedicated management interface.
- **c.** Create/select a security group that allows TCP ports 80 and 443 for your management interface.
- **d.** Review your choices and launch the instance.

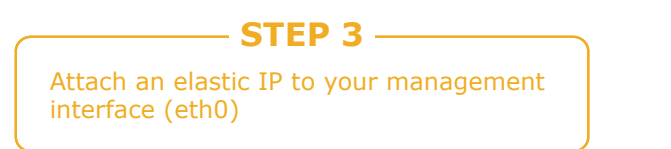

- **a.** Navigate to that address in your browser
- **b.** You will be redirected to https://<public\_ip>/index.html
- **c.** You may get a security warning from your browser, this is because we use a self-signed certificate. You can safely add an exception for this site.
- **d.** You will then be prompted to log in. Default user is admin, default password is your instance id.

## **STEP 2**

Once the instance boots, you will need to attach 3 additional network interfaces (for a total of 4)

- **a.** Create each network interface in a different subnet
- **b.** Note that eth1 is not currently used, but it needs to be present
- **c.** eth2 and eth3 will be the proxied interfaces. eth2 is client side, eth3 is server side
- **d.** Disable Source/Dest. check on the eth2 and eth3 interfaces
- **e.** Attach the interfaces in the proper order, i.e, eth1, eth2, eth3

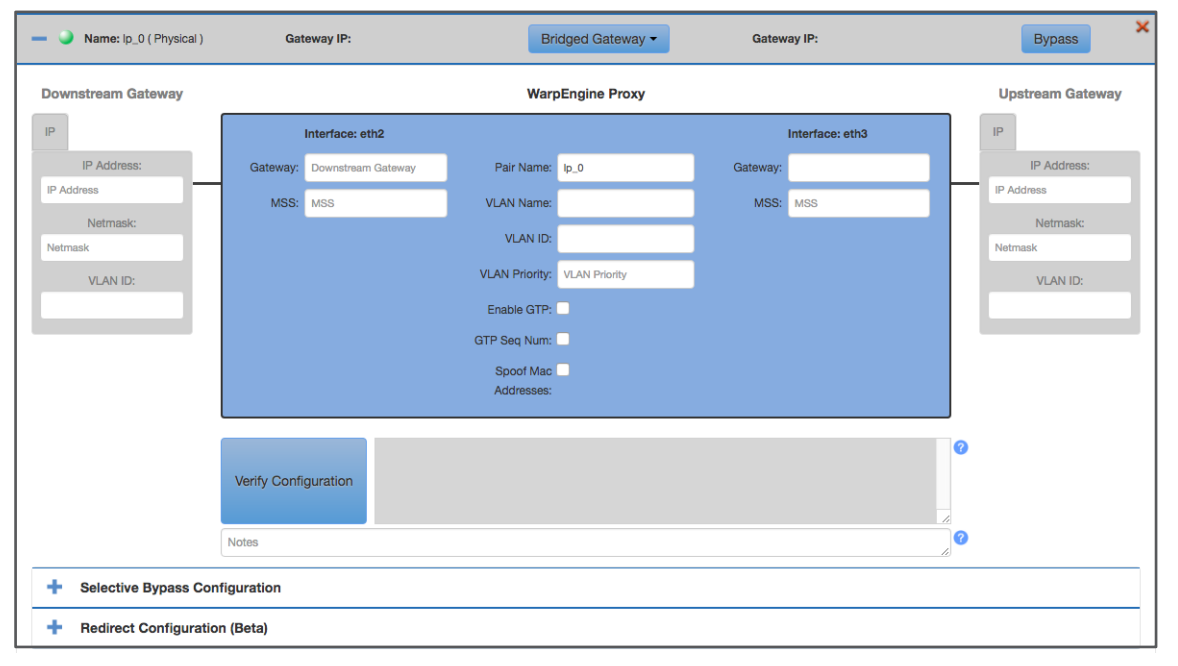

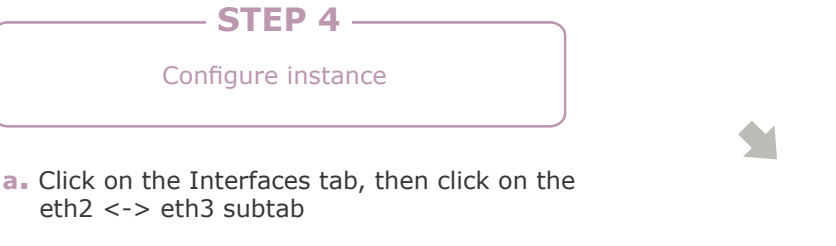

- **b.** Gateway mode will already be selected. Enter the private IP addresses for the respective interfaces (these should match what was assigned when the network interfaces were created in AWS)
- **c.** Specify your gateways for both the client and server sides. These may be the subnet gateway, or it may be the IP of another instance in the corresponding subnet.
- **d.** (Optional) Add any desired bypass rules in the Selective Bypass Configuration
- **e.** (Optional) Add one or more redirect rules in the Redirect Configuration (should only apply when using SNAT)
- **f.** Click the Save button to reboot and apply changes

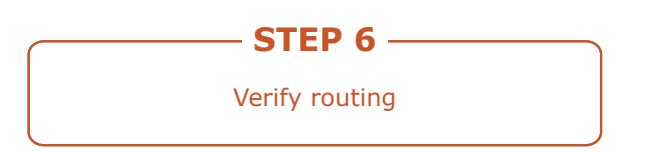

**a.** Make sure that your VPC and subnet routes are set correctly and then you should be able to begin proxying traffic through *War*pVM.

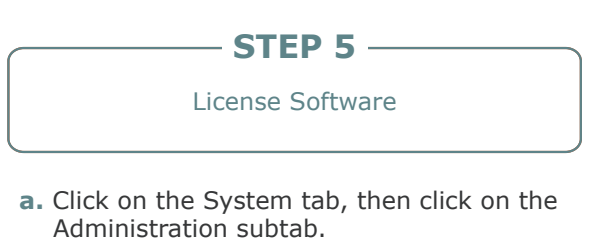

- **b.** Click on License Request button and a license request file will be downloaded.
- **c.** Navigate to license.badunetworks.com and log in to your account.
- **d.** Upload the license request file and you will be given a license file to download. Note that requesting this license will use a credit from your account.
- **e.** Go back to the administration page and click on the Apply License button. Upload the .lic file that you received from license.badunetworks.com
- **f.** Software should now show Licensed in the top right corner of the administration page.

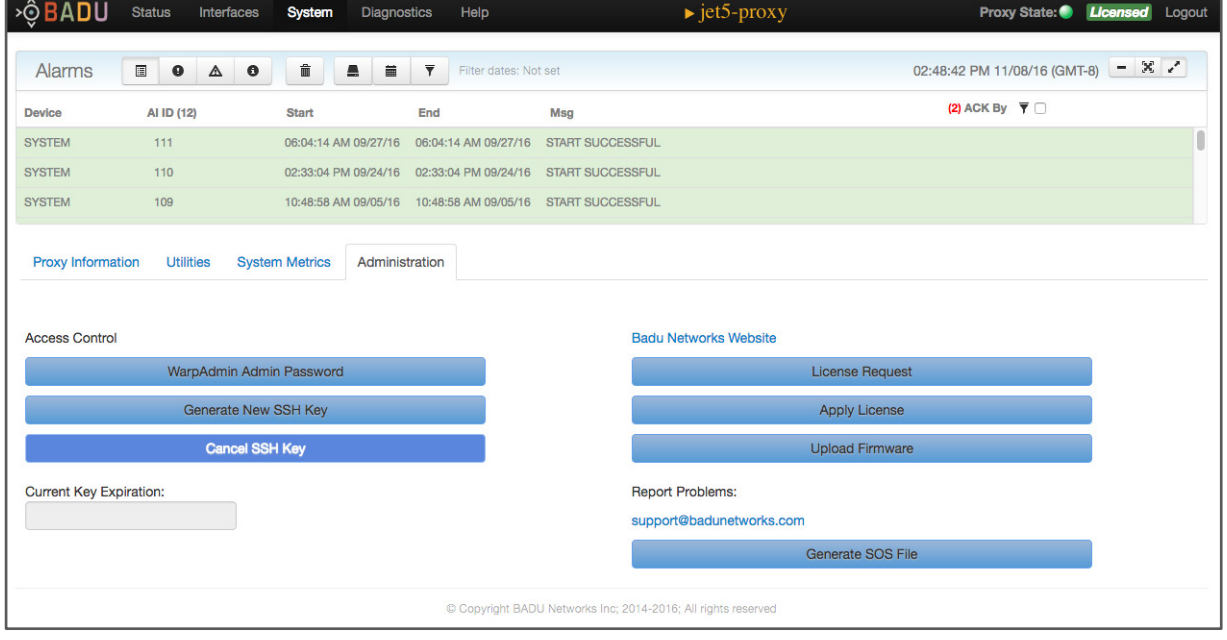

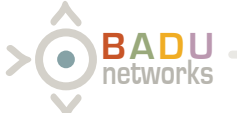

© 2017 Badu Networks. All rights reserved.